Xerox® VersaLink® B620 Печатар

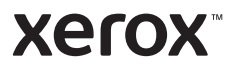

## Контролен панел

Наличните приложения може да се различават според настройката на вашия принтер. За подробности относно приложенията и функциите вижте *User Guide* (Ръководство за потребителя).

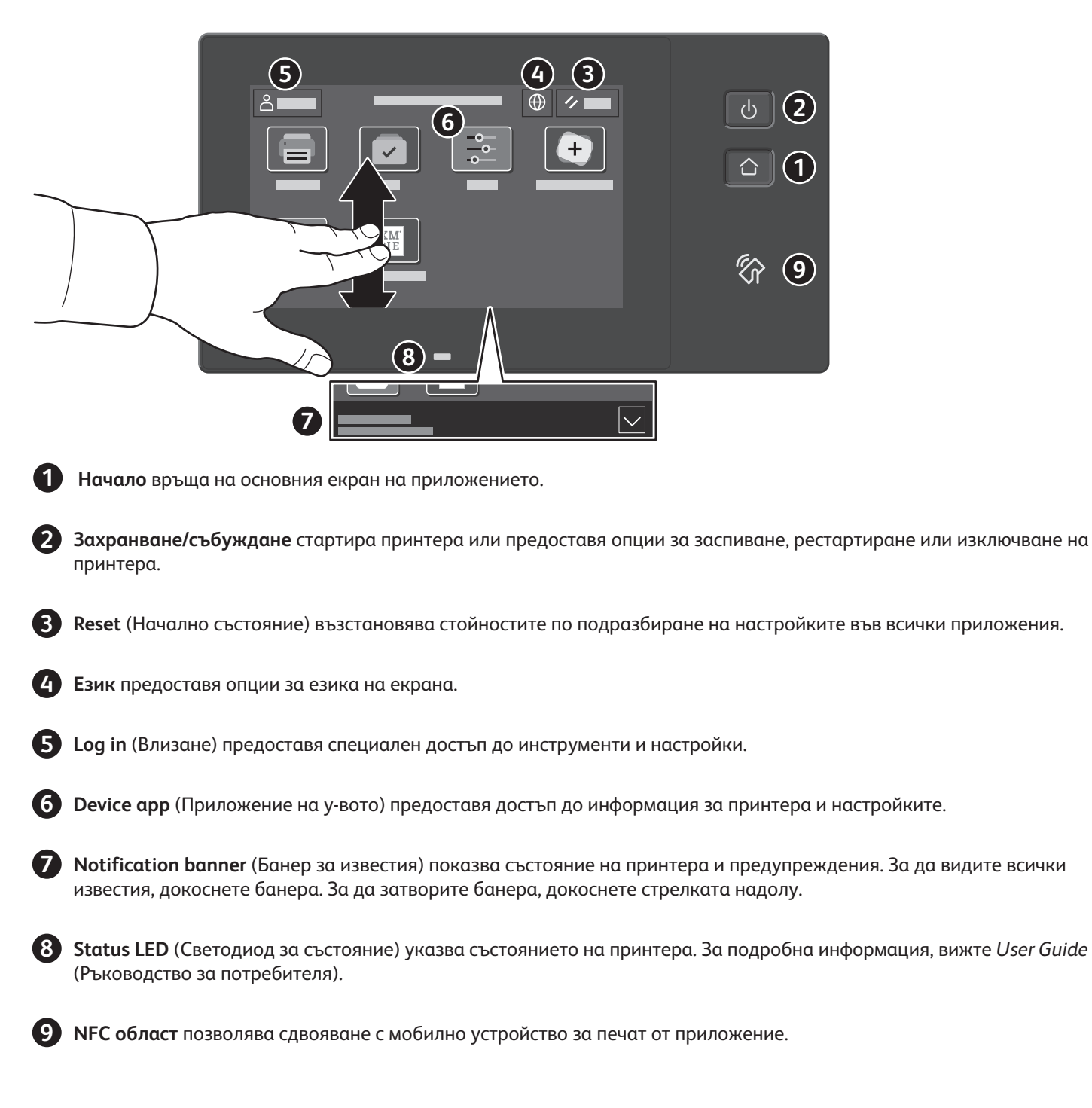

Xerox® VersaLink® B620 Печатар

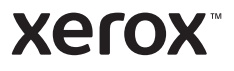

# Device app (Приложение на у-вото)

Device app (Приложение на у-вото) предоставя достъп до информация за статуса на консумативите, принтера и неговите настройки. За някои менюта и настройки се изисква влизане с име и парола на администратор.

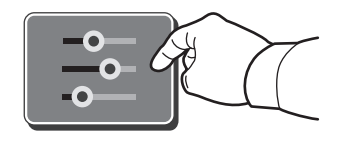

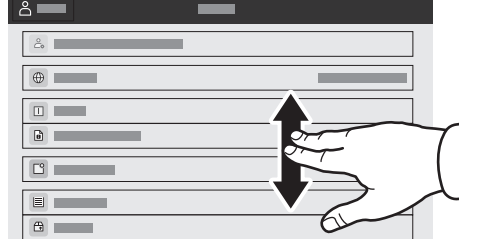

### Информация за таксуване и употреба

В менюто Device features (Функции на у-вото), за да прегледате основния брой изображения, натиснете **Billing/Usage** (Таксуване/употреба). За да прегледате подробния брой на изображенията, натиснете **Usage Counters** (Броячи за употребата). В списъка са предоставени подробни категории за броя на изображенията.

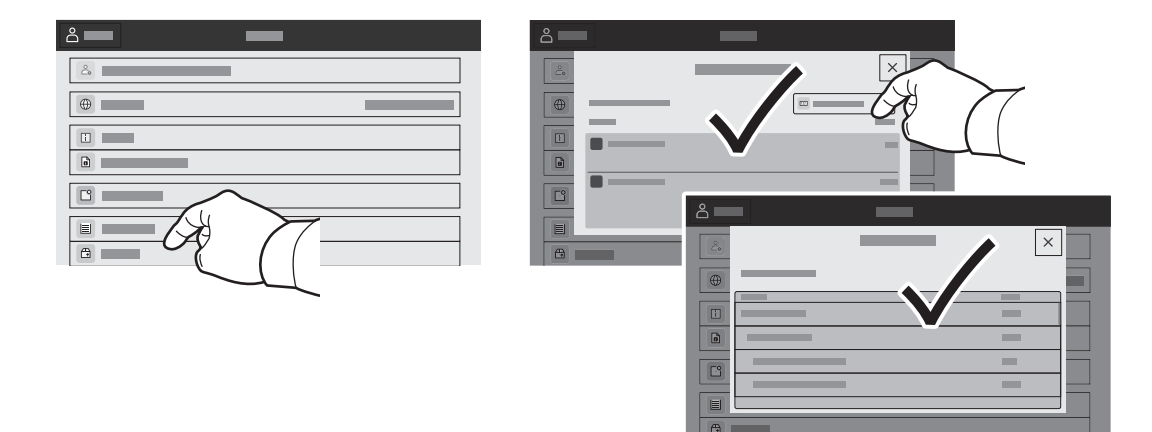

Xerox® VersaLink® B620 Печатар

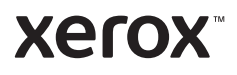

# Вграден уеб сървър

Вграденият уеб сървър на Xerox® предоставя достъп до подробности за конфигурацията на принтера, състоянието на хартията и консумативите, състоянието на заданието и диагностични функции по мрежа.

За да свържете, въведете IP адреса на принтера в уеб браузър. Мрежовият IPv4 адрес можете да намерите на сензорния екран на контролния панел. Натиснете **Device app** (Приложение за у-вото) > **About** (Относно), след което превъртете надолу.

За подробности относно използването на вградения уеб сървър вижте *User Guide* (Ръководство за потребителя), намиращо се на Xerox.com.

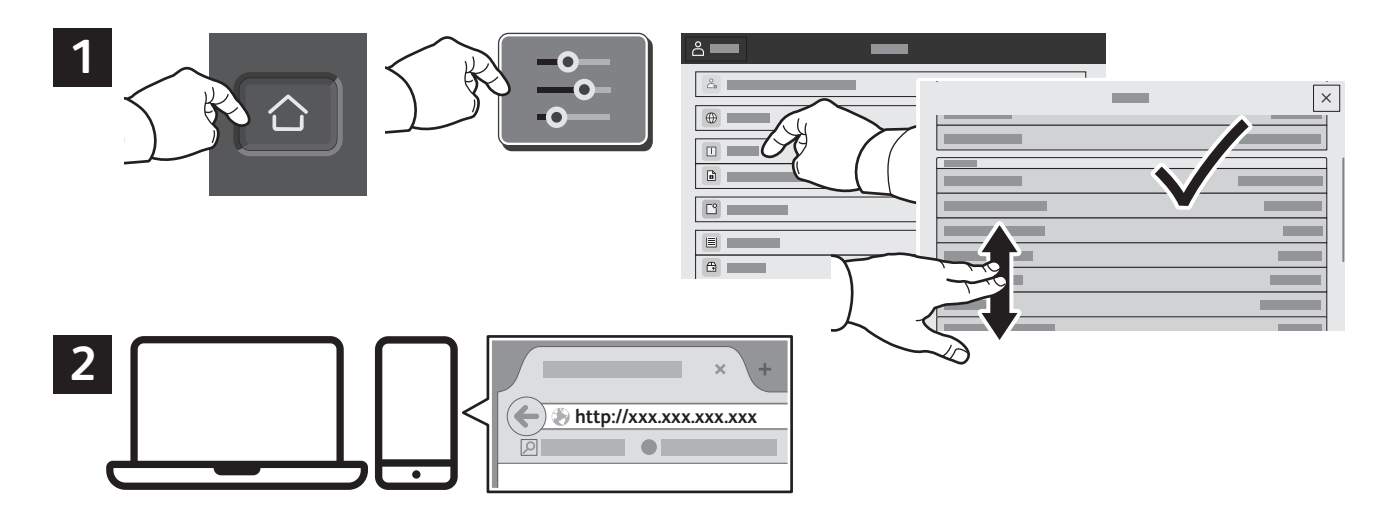

### Галерия с приложения

Xerox App Gallery разполага с постоянно увеличаваща се колекция от приложения за продуктивност, които могат да бъдат инсталирани на принтера. Намерете приложението на началния екран и създайте самоличност за влизане директно или отидете на www.xerox.com/appgallery, за да влезете и добавите вашето устройство. За опростяване на инсталирането на приложението използвайте същото име за самоличността си за влизане в галерията от приложения, което сте използвали за влизане в принтера.

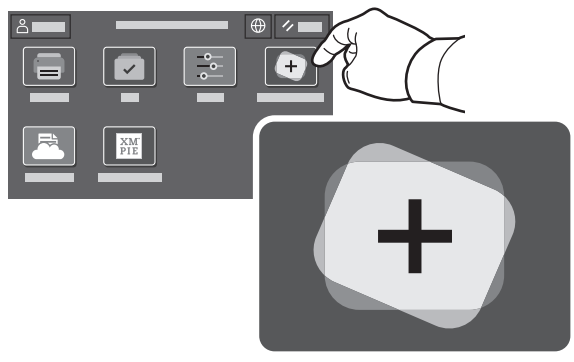

**www.xerox.com/appgallery**

Xerox® VersaLink® B620 Печатар

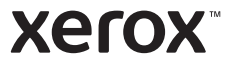

#### Запознаване с принтера

Опционални аксесоари може да са част от настройката на вашия принтер. За подробности вижте *User Guide* (Ръководство за потребителя).

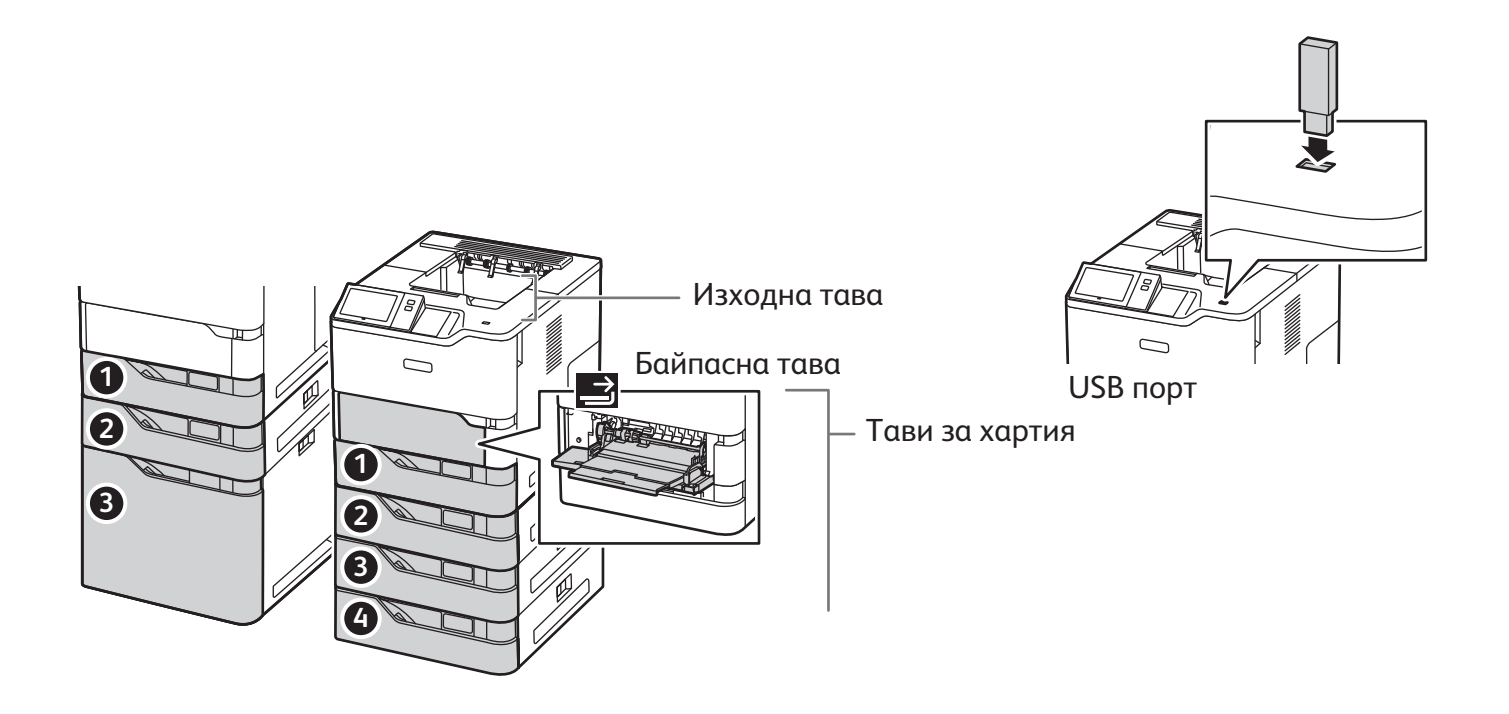

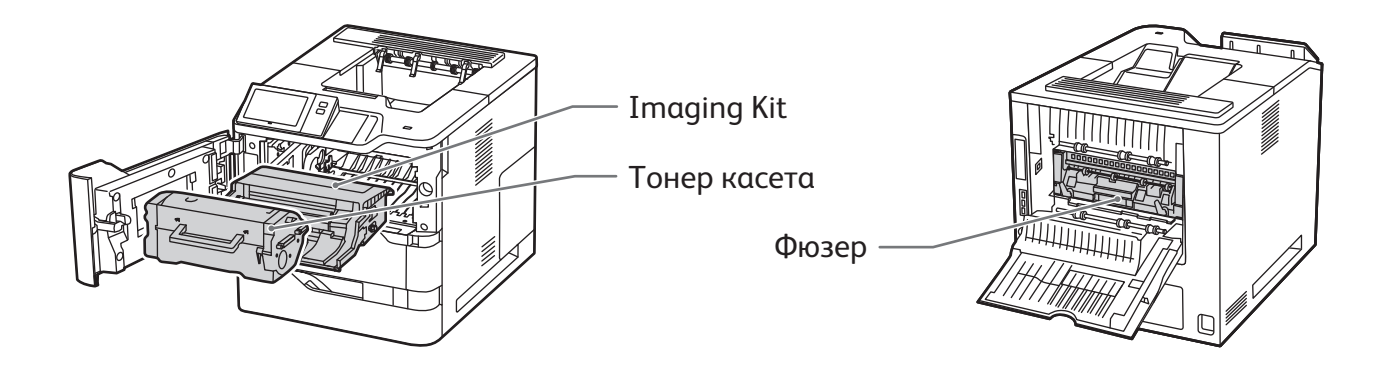

Xerox® VersaLink® B620 Печатар

**Xerox** 

### Работа с хартия

За пълния списък на хартиите, които работят с вашия принтер, вижте списъка с препоръчани носители:

www.xerox.com/rmlna (САЩ и Канада)

www.xerox.com/rmleu (Европа)

За подробности относно тавите и хартиите вижте *User Guide* (Ръководство за потребителя).

### Зареждане на хартия

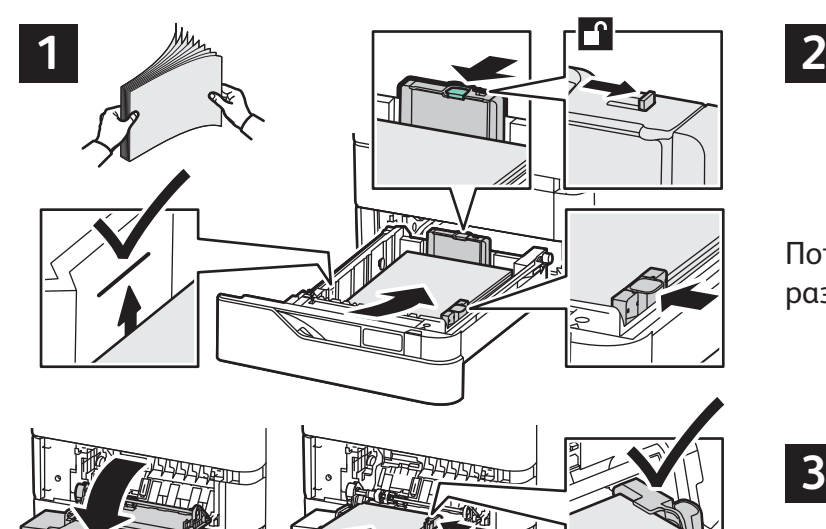

За най-добри резултати, разлистете ръбовете на хартията. Регулирайте водачите за пасване на размера на хартията. Не зареждайте хартия над линията за максимално напълване.

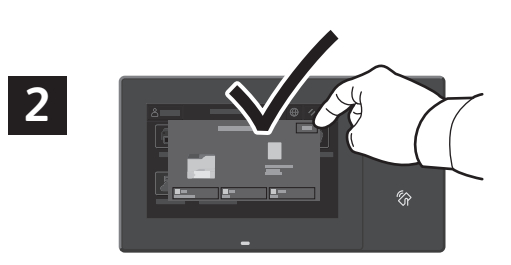

Потвърдете или променете настройките за размера и типа, ако е необходимо.

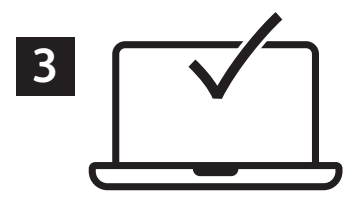

При печатане изберете опции в принтерния драйвер.

### Ориентация на хартията

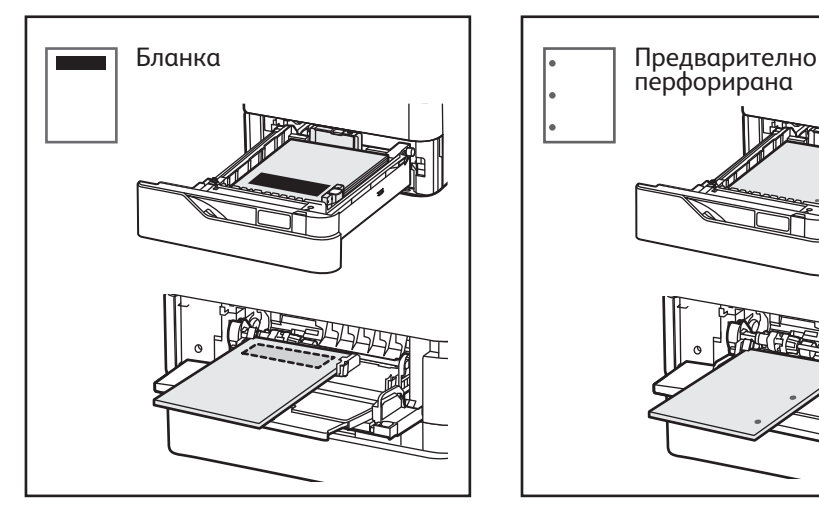

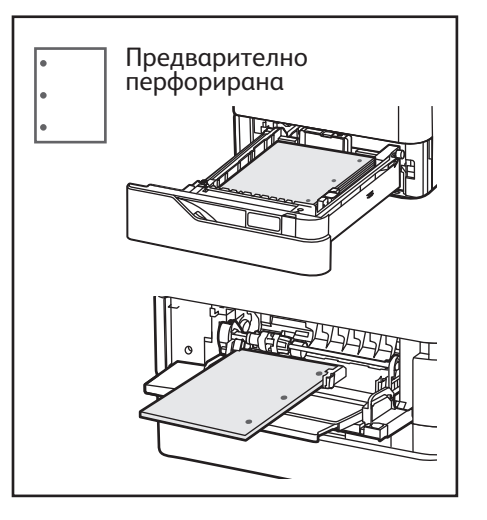

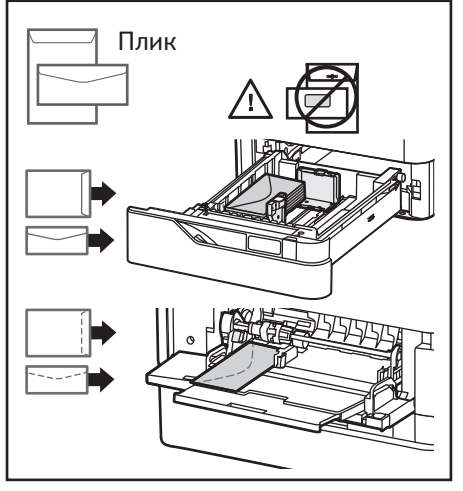

**www.xerox.com/office/support**

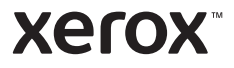

### Печат от USB флаш устройство

Можете да разпечатвате .pdf, .tiff, .ps, .xps и други типове файлове директно от USB флаш устройство. За повече информация вижте *User Guide* (Ръководство за потребителя).

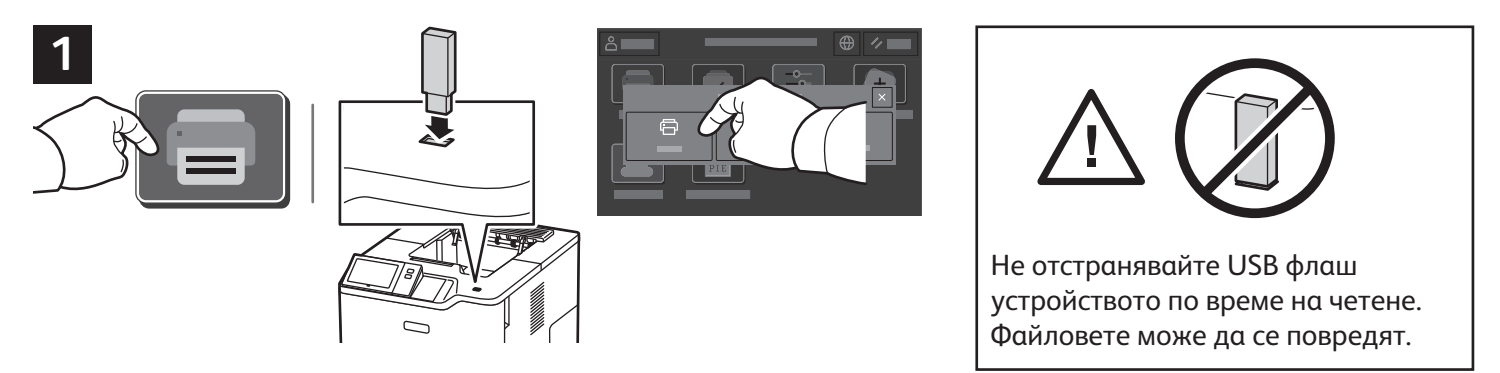

Натиснете **Print From** (Печат от) или въведете USB флаш устройството, след което изберете **Print from USB** (Печат от USB).

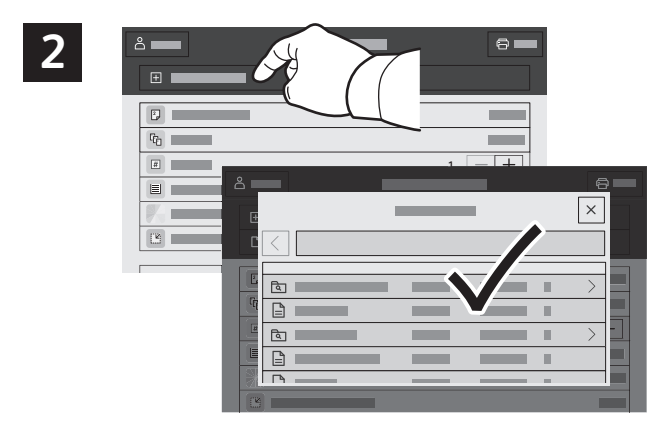

Натиснете **Add Document** (Добавяне на документ), след което отидете до файловете и ги изберете.

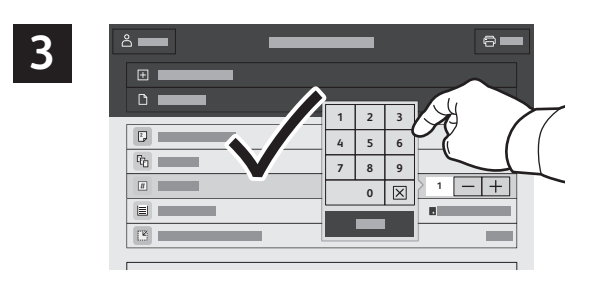

За да изберете броя на копията, натиснете знака плюс (**+)** или минус (**-)**. За по-големи бройки натиснете **Quantity** (Количество) и въведете броя.

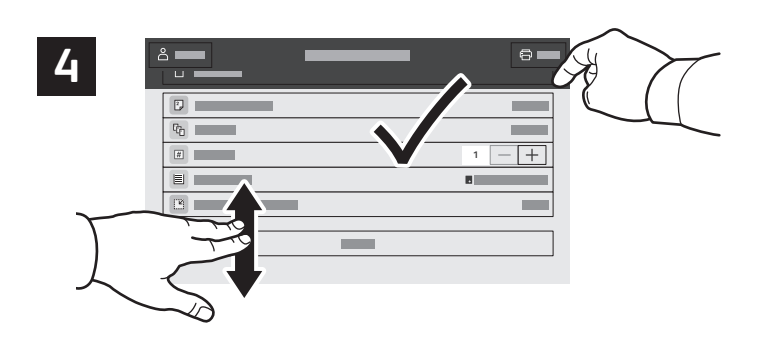

Изберете необходимите настройките и натиснете **Print** (Печат).

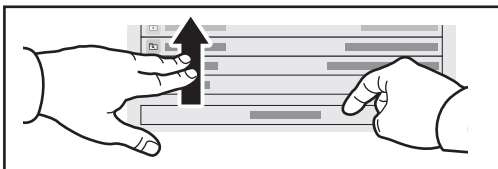

Забележка: Настройките от предходните потребители се запазват на екрана за кратко време. За да възстановите настройките по подразбиране в приложението, превъртете до края на списъка с функциите и натиснете **Reset** (Начално състояние).

Xerox® VersaLink® B620 Печатар

### **Xerox**

### Печатане на задания, съхранени на принтера

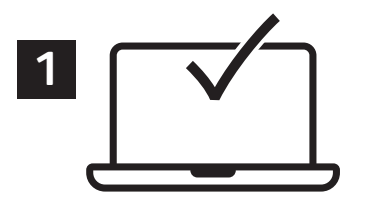

Можете да изпратите задание за печат, което да бъде записано на принтера, и след това да го изберете от контролния панел на принтера за печат по-късно. Заданията могат да се записват в публична папка или да се защитят с парола. В принтерния драйвер на Xerox® изберете**Properties** (Свойства) (Windows) или **Xerox Features** (Функции на Xerox) (Mac OS) и след това **Job Type** (Тип задание). Изберете **Saved Job** (Записано задание) или **Secure Print** (Защитен печат). Въведете парола за Secure Print (Защитен печат). Щракнете върху **OK** и разпечатайте заданието.

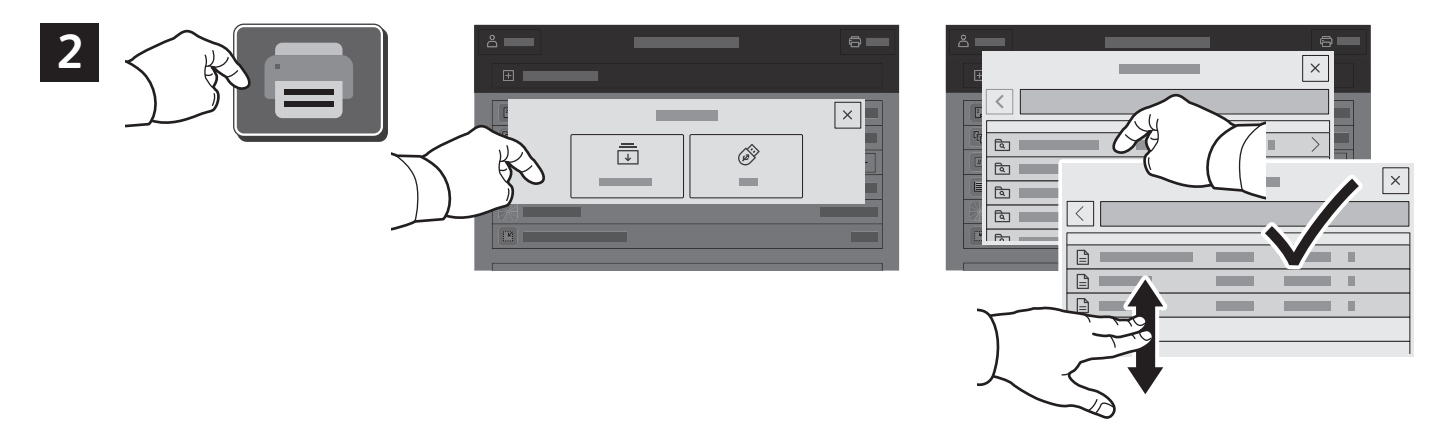

Натиснете **Print From** (Печат от) и след това **Saved Jobs** (Записани задания). Изберете **Default Public Folde**r (Подразбираща се публична папка) и след това типа на заданието за печат.

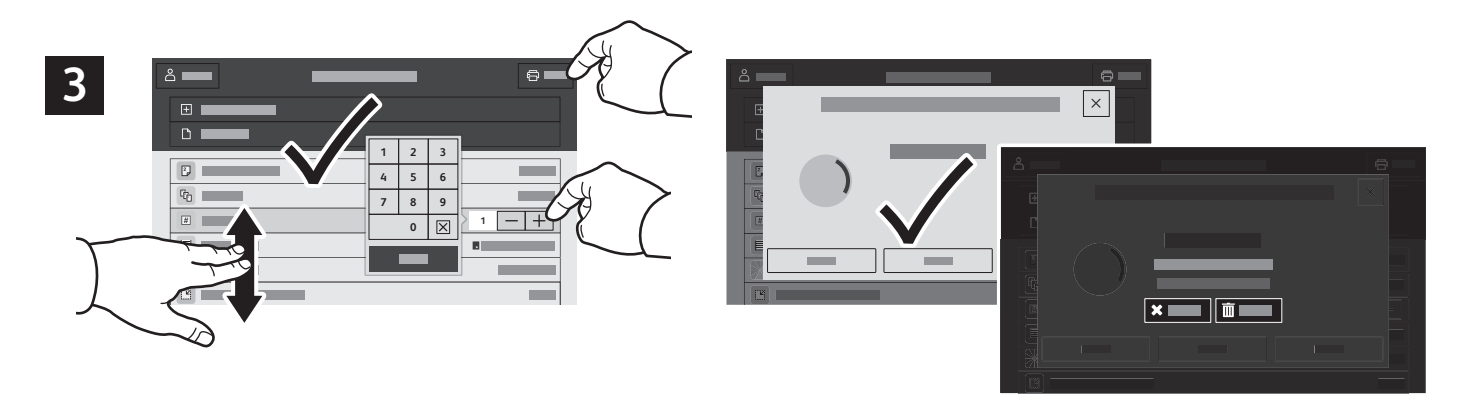

Изберете настройки от списъка. За да изберете броя на копията, натиснете знака плюс (**+)** или минус (**-)**. За по-големи бройки натиснете **Quantity** (Количество) и въведете броя. Натиснете Print (Печат). За да изтриете задание, в екрана за печат или потвърждение натиснете **Delete (Изтриване).**

© 2023 Xerox Corporation. Всички права запазени. Xerox® и VersaLink® са търговски марки на Xerox Corporation в Съединените щати и/или други страни. BR38716